# 地方预算单位 2023 年政府采购脱贫地区 农副产品预留份额填报及确认汇总

操作指南

2023 年 1 月

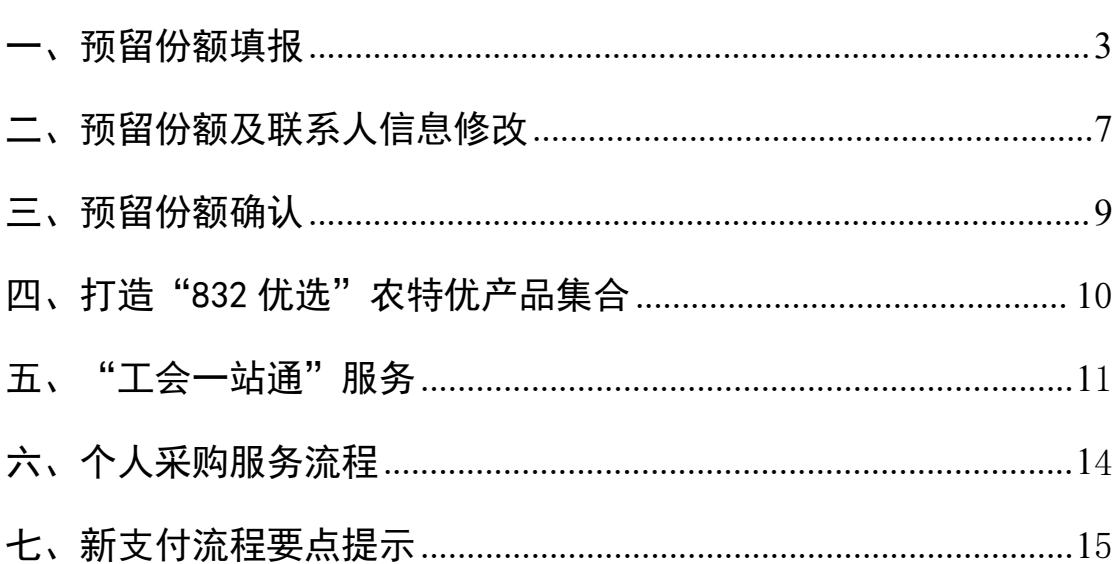

# 目录

各地方预算单位应通过"832平台"(以下简称平台) 采购人管理系统(cg.fupin832.com)填报本单位 2023 年年 度食堂食材采购预留份额,经逐级确认后,由本级财政部门 将所属预算单位预留份额汇总至平台。详细操作流程如下:

<span id="page-2-0"></span>一、预留份额填报

第一步 登录"832平台"采购人管理系统。

第二步 点击系统首页自动弹窗中的【开始填报】按钮 或首页预留份额信息填报通知中的【开始填报】按钮,填报 预留份额信息。

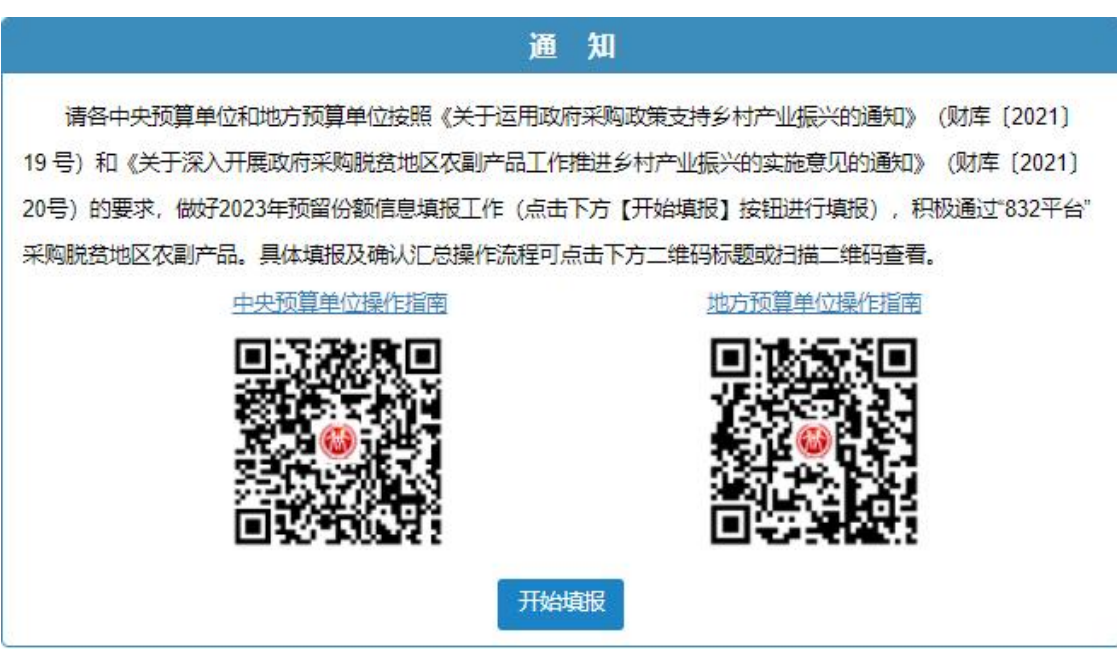

第三步 查阅填报步骤。

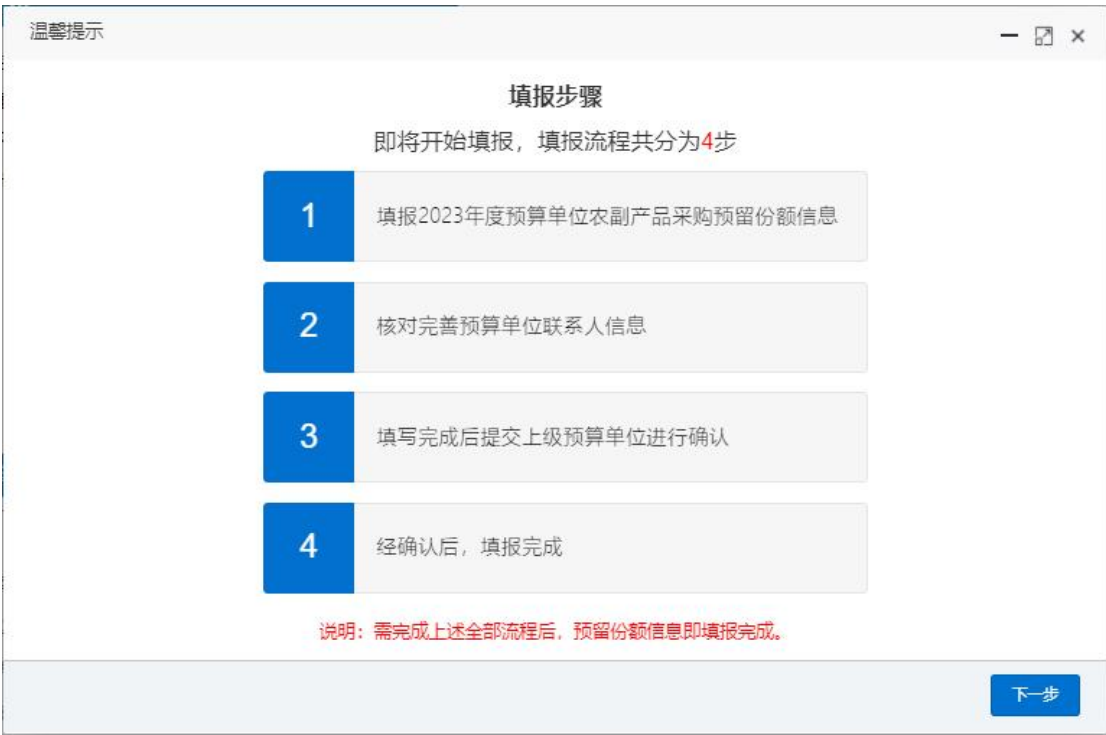

# 第四步 填报 2023 年预留份额。

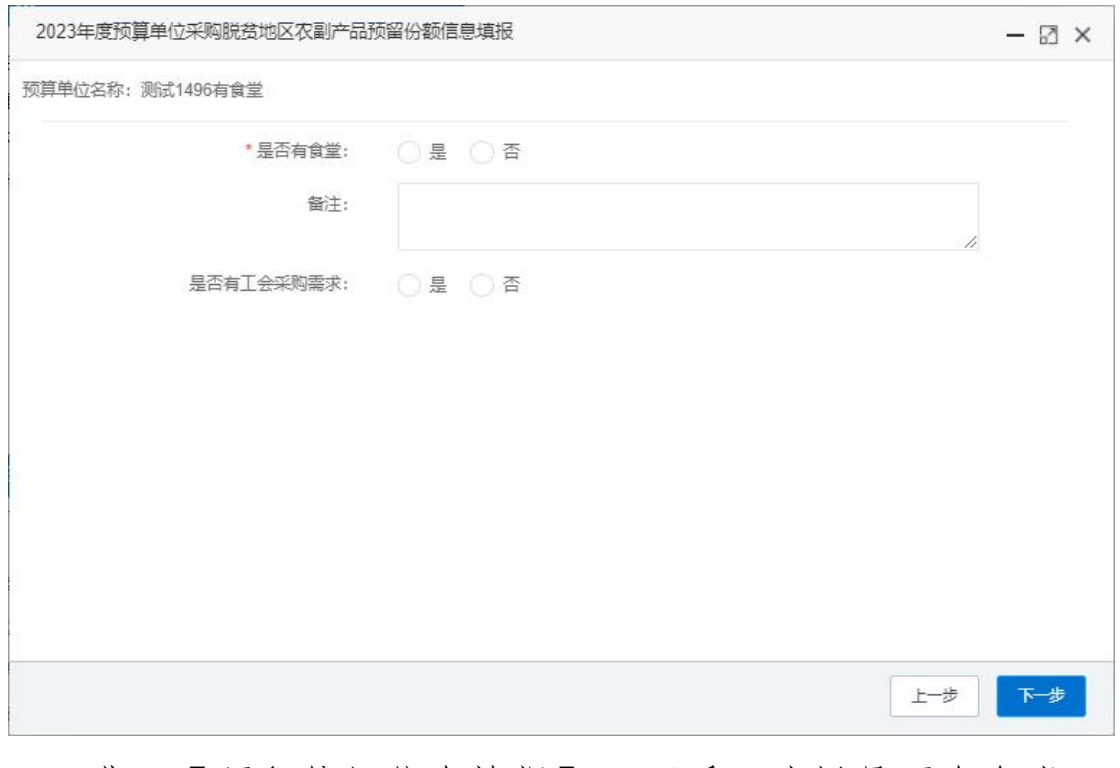

进入【预留份额信息填报】页面后,选择是否有食堂, 选择"是"需填报相关信息,选择"否",需"备注"有关 情况。

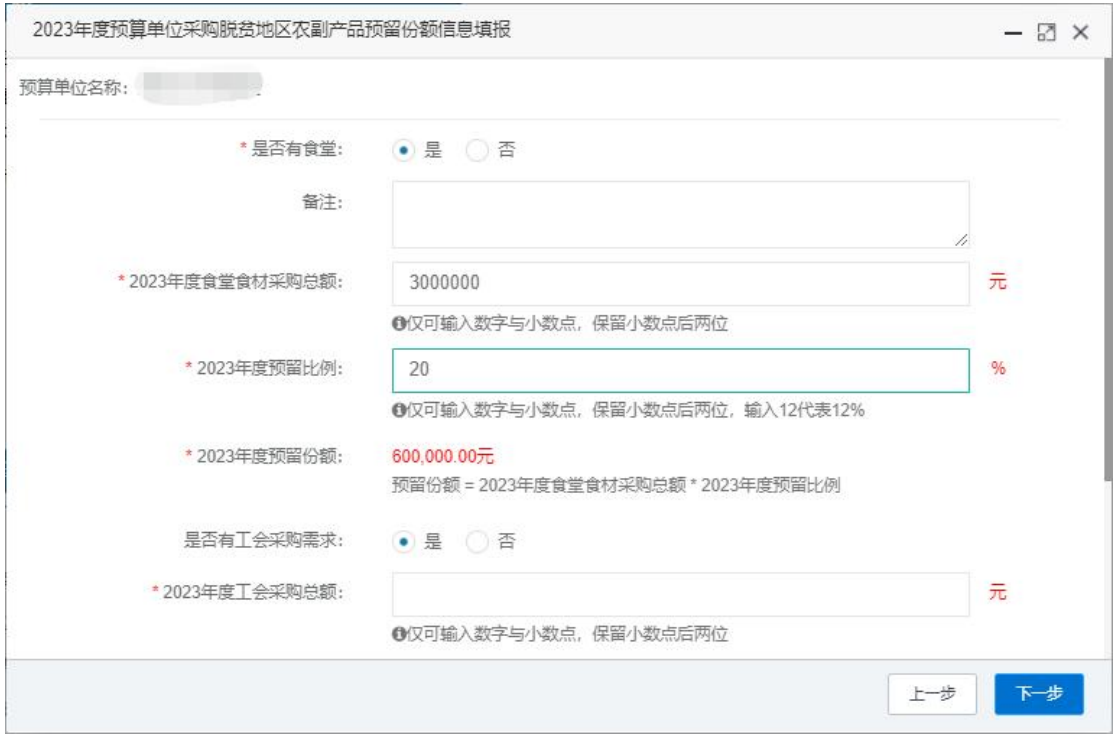

注:填入年度食堂食材采购总额、预留比例后,系统自 动得出预留份额。

选择是否有工会采购需求,选择"是"需填报相关信息, 选择"否",需"备注"有关情况。

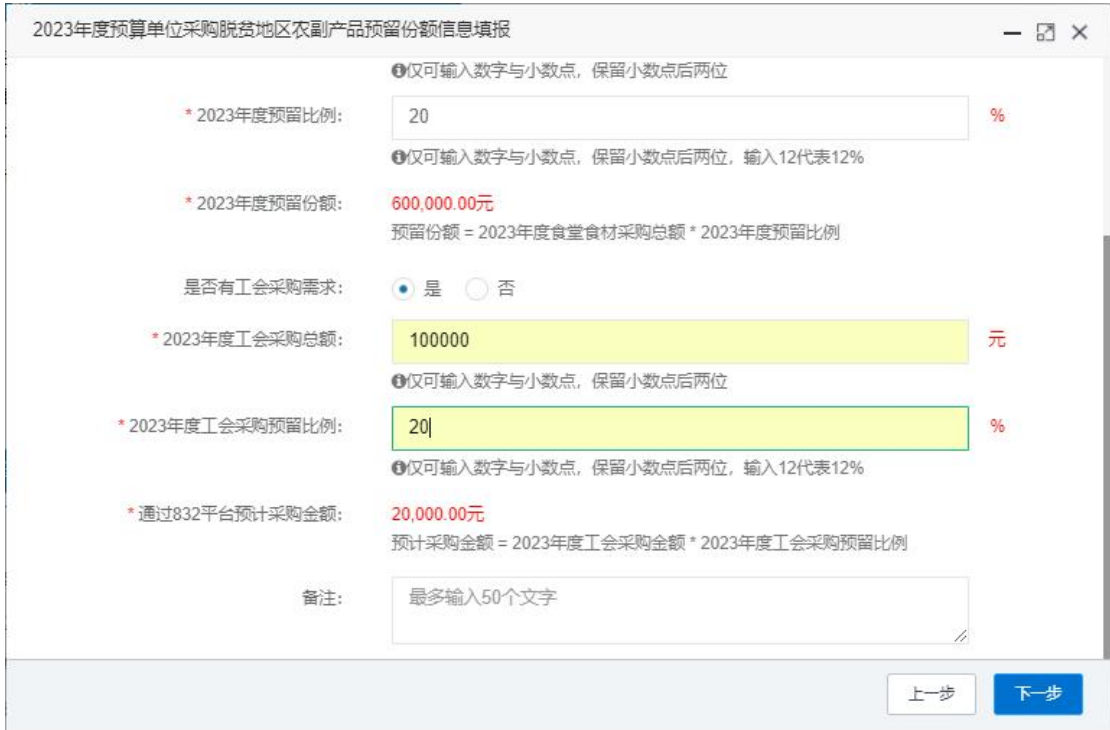

注:填入年度食堂食材采购总额、预留比例后,系统自 动得出预留份额。

第五步 核对完善预算单位联系人信息。

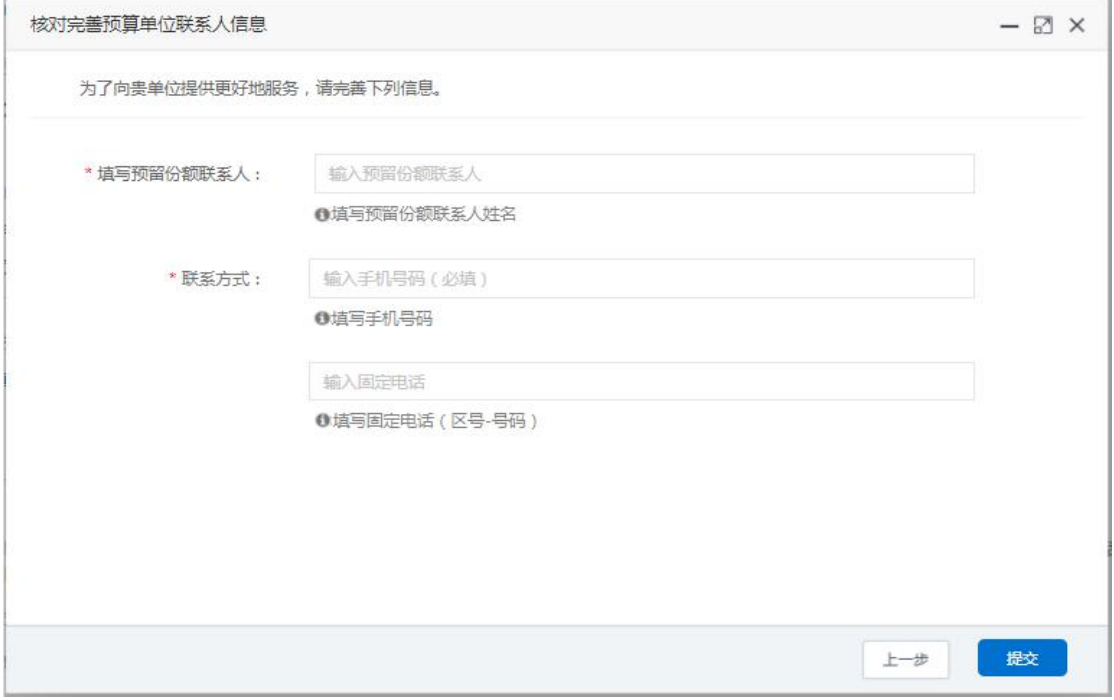

# 第六步 确认 2023 年预留份额。

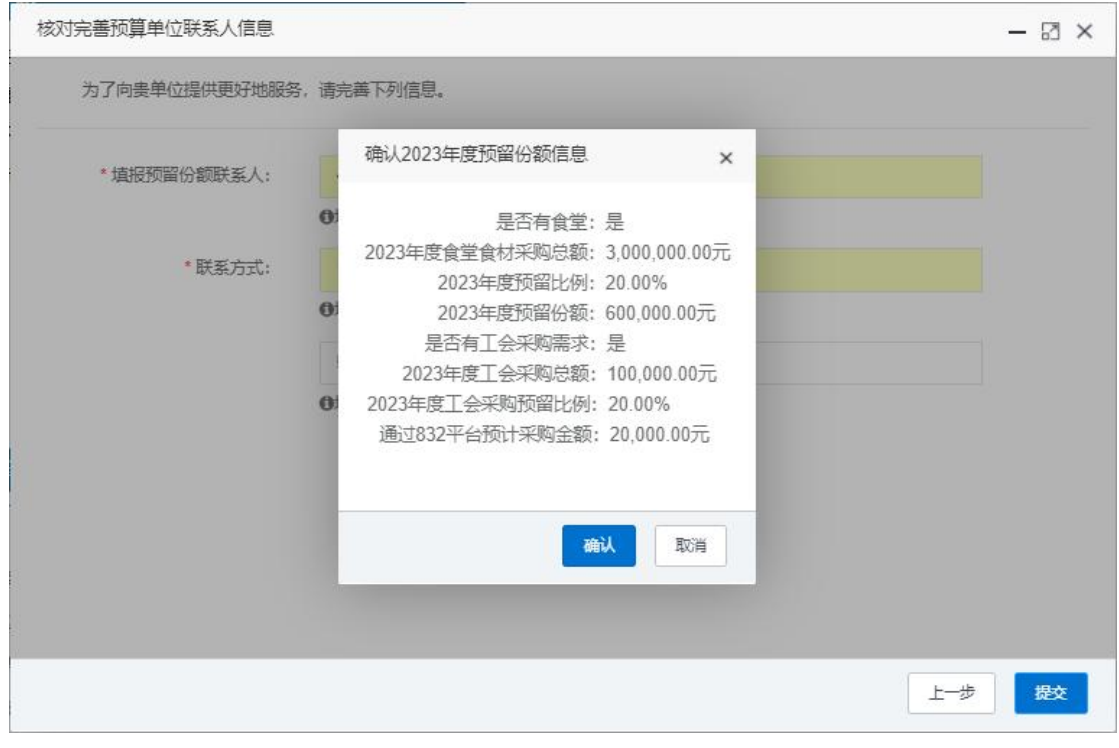

信息核对无误后,点击【确认】按钮提交预留份额信息。

## <span id="page-6-0"></span>二、预留份额及联系人信息修改

预算单位提交预留份额信息后,未被上级单位确认或被 上级单位退回的,预算单位可通过系统自行修改。

第一步 点击系统首页预留份额填报说明中的【修改预 留份额信息】按钮,修改预留份额。

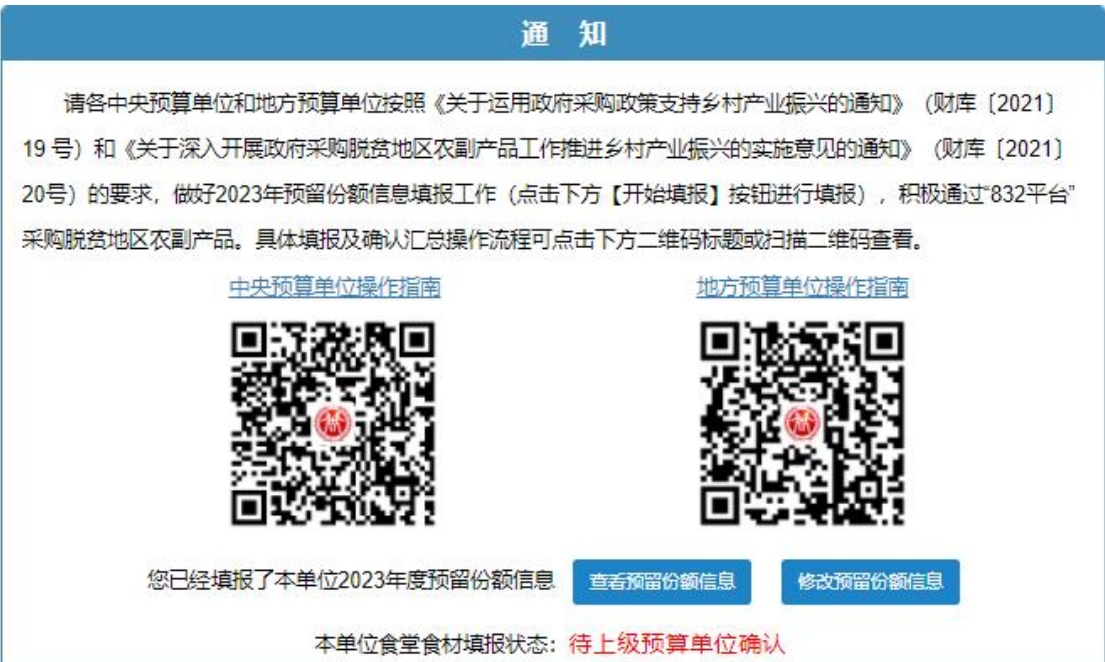

## 第二步 修改食堂食材预留份额和工会采购份额。

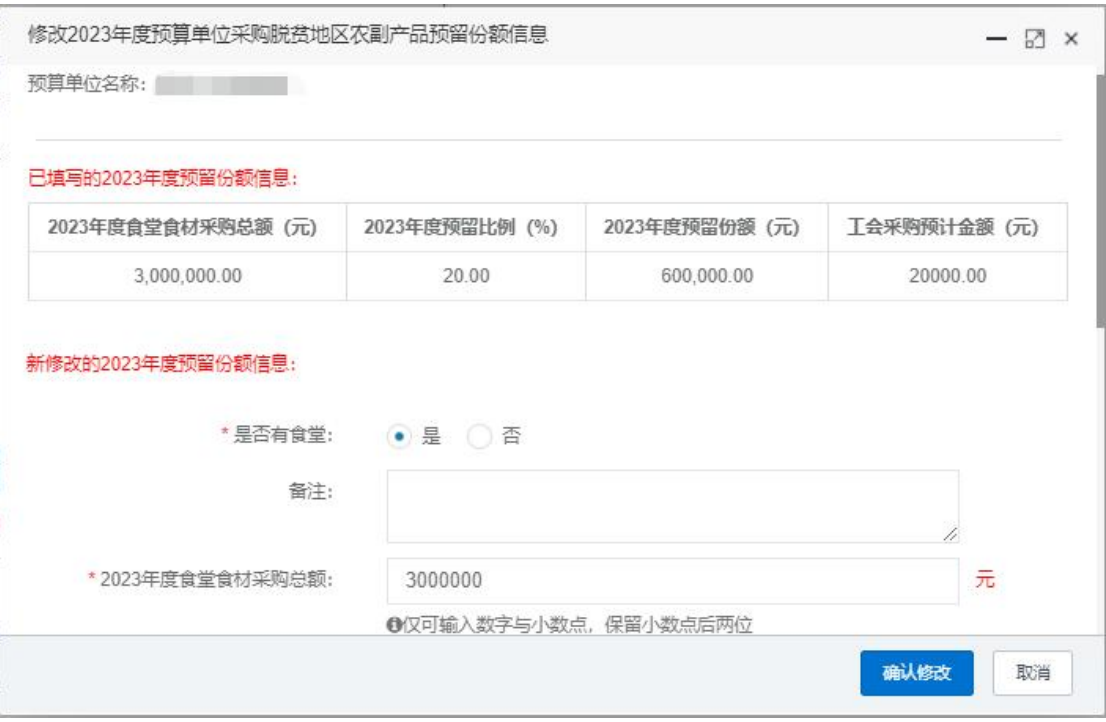

第三步 核对修改后食堂食材预留份额和工会采购份额。

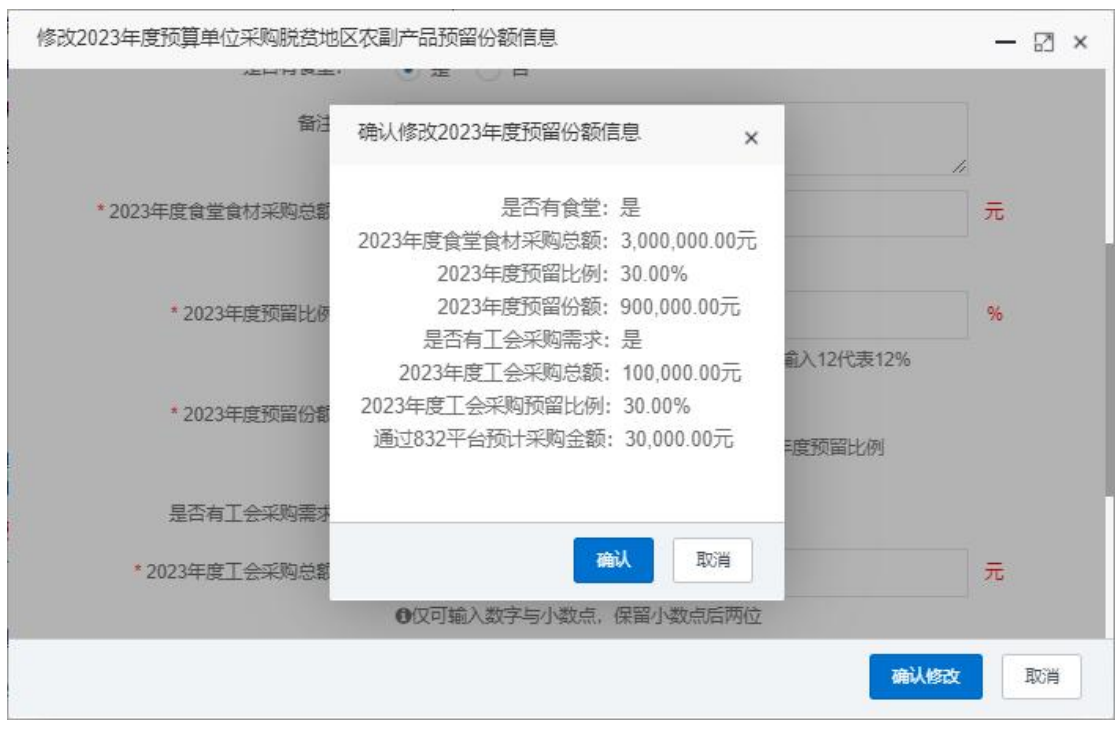

修改后的预留份额信息核对无误后,点击【确认】按钮 提交新预留份额信息。

注:如需修改预算单位联系人信息,可登录采购人管理 系统,在页面右上角"个人中心"进行修改。

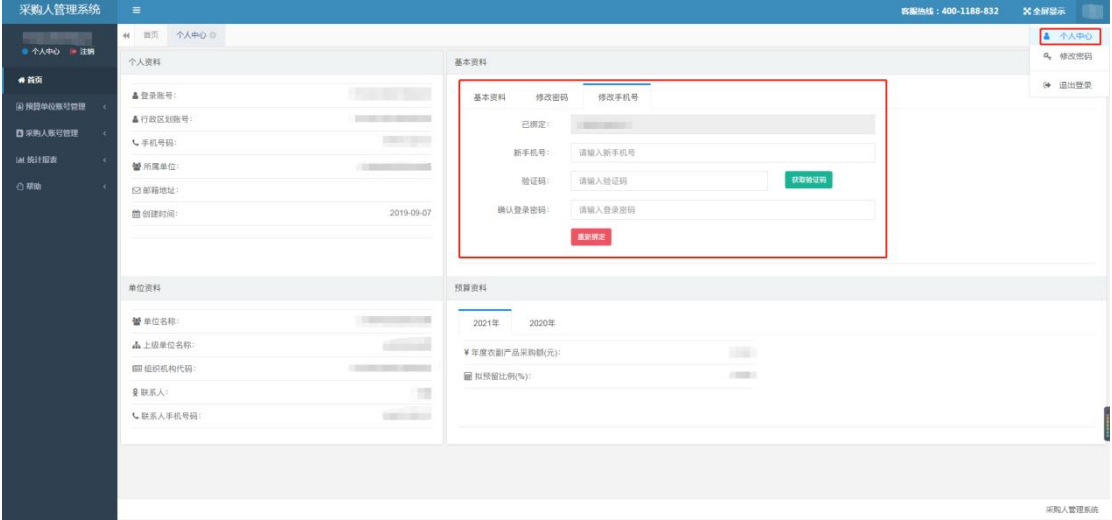

三、预留份额确认

第一步 进入预留份额信息确认页面。

登录采购人管理系统,通过左侧菜单进入【预留份额信 息管理】——【预留份额信息确认】页面。

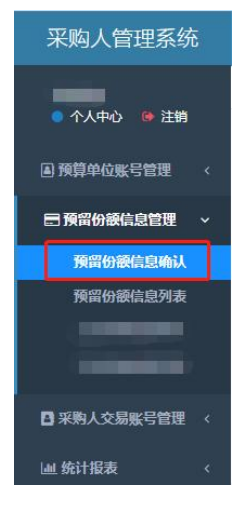

第二步 确认预留份额。

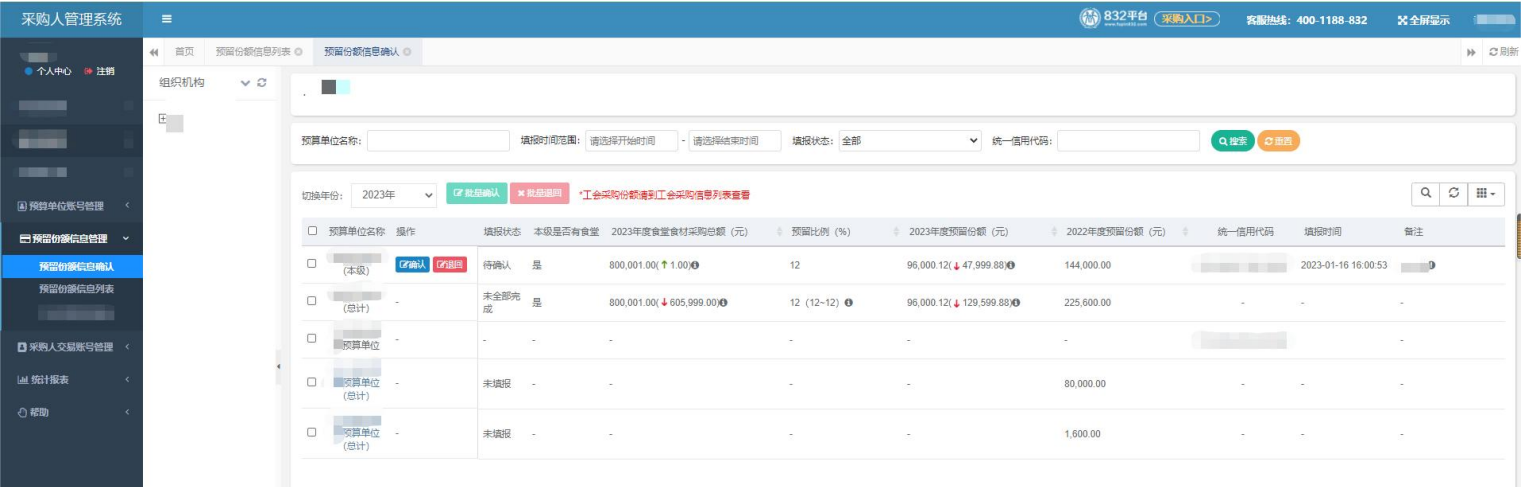

进入【预留份额信息确认】页面后,列表中展示的为待 确认的预算单位。

预留份额填报无误的,点击【确认】按钮。

预留份额填报有误的,点击【退回】按钮。

<span id="page-8-0"></span>注:系统将以短信方式通知被退回的预算单位。

#### 四、打造"832 优选"农特优产品集合

"832 优选"是以品牌建设为抓手,以市场机制为导向, 旨在为脱贫地区农副产品提升品牌价值,助力脱贫地区特色 优势产业升级,进一步推动融入全国统一大市场。

"832 优选"是由"832 平台"专业选品和品控团队从 832 个国家级脱贫地区、20 万+商品中严选出的农特优产品 集合。致力于为采购人提供优质、优价与优服务的脱贫地区 农副产品,提供"商品满意、价格满意、体验满意、配送满 意、服务满意"的五大满意服务,携手推进乡村振兴。

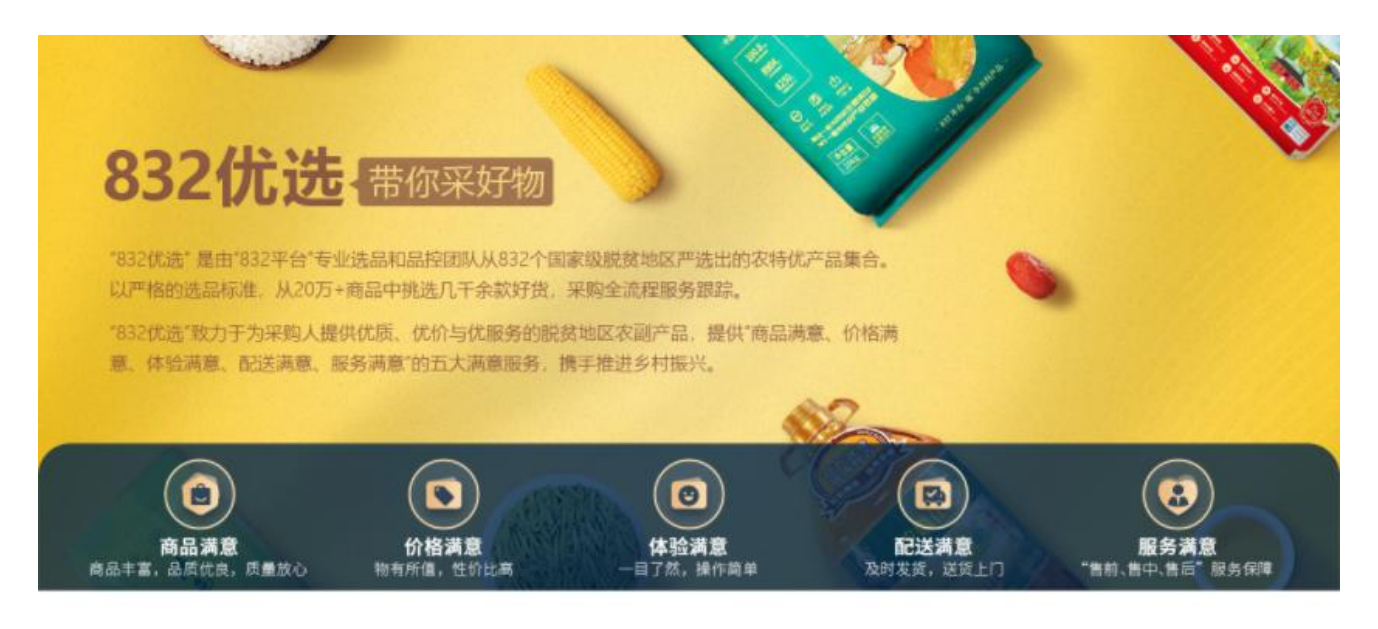

品类甄选

专业选品和品控团队优选 (2832优选明明)

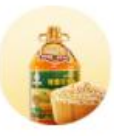

米面粮油

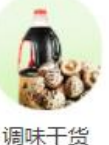

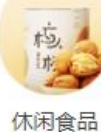

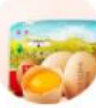

禽畜肉蛋

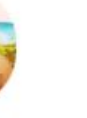

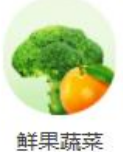

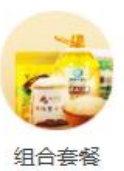

#### 五、 "工会一站通"服务

为贯彻落实财政部《关于深入开展政府采购脱贫地区农 副产品工作推进乡村振兴的实施意见》(财库〔2021〕20 号) 中"鼓励各级预算单位工会组织通过"832 平台"采购工会 福利、慰问品等,鼓励职工个人通过"832平台"微信小程 序采购脱贫地区农副产品,有关采购金额计入本单位年度采 购金额"精神,平台通过甄选优质商品、发挥产销地仓优势, 提供职工福利采购多元化综合解决方案("工会一站通")。 共有四种采购方案供选择:

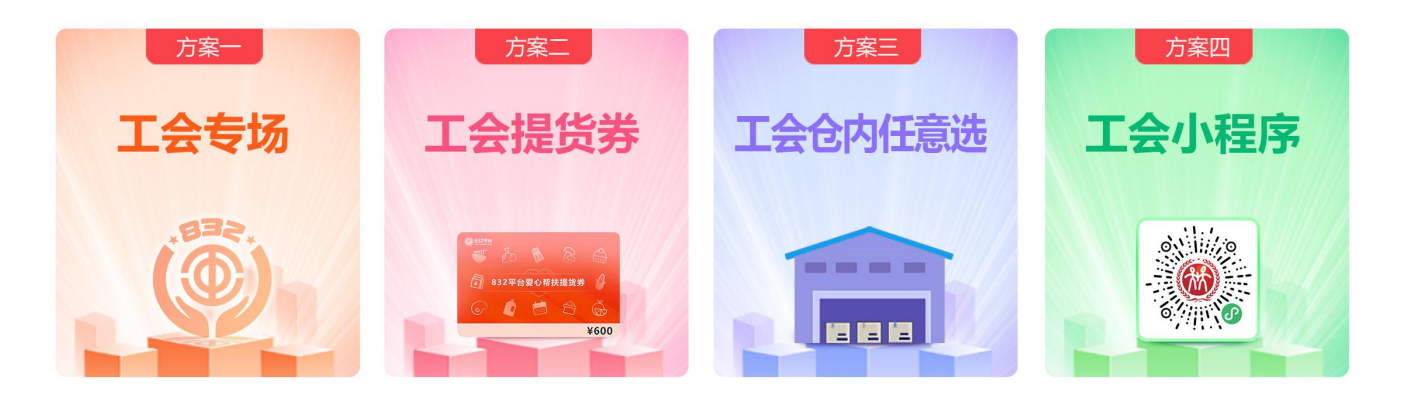

#### 方案一:工会专场

"832 平台"为采购单位提供选品、分发、开票、结算、 售后等一站式工会采购服务。工会采购专区的商品经过严格 筛选,既有单品又有组合,商品丰富,品质保证,价格放心, 配送速度快。支持"统采分送,送货到家"和"统一送货, 单位发放"两种配送服务方式。

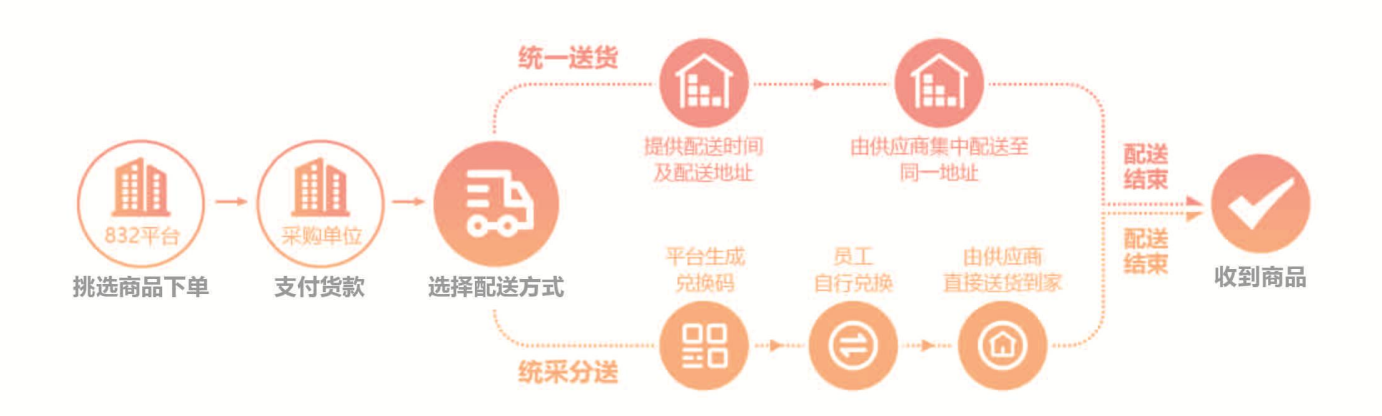

## 方案二:工会提货券

单位通过"832 平台"购买提货券,采购额计入单位预 算份额。职工个人凭提货券随意在"832 平台"小程序兑换 2000 余款商品,该方式可选商品多、手机微信小程序下单方 便、物流配送到家、商品优质优价优服务。

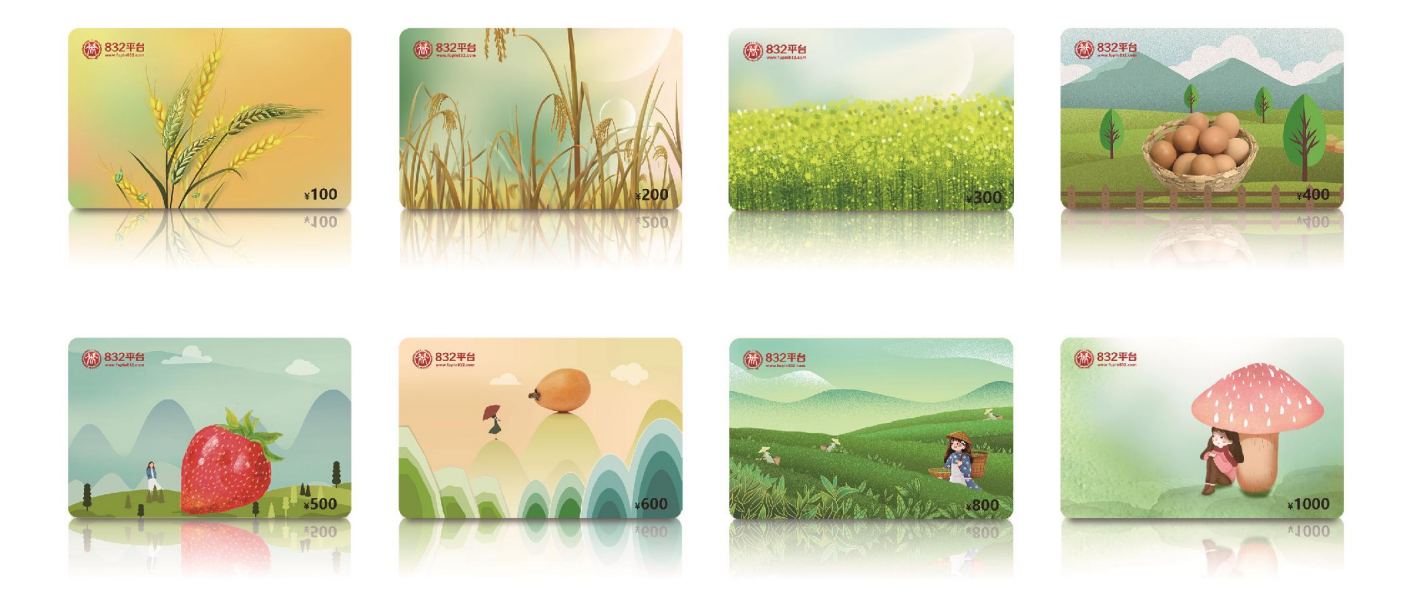

# 方案三:工会仓内任意选

"832 平台"为优化采购体验推出工会仓内任意选服务。

该服务以"品类多样、任意选择、质量安全、配送高效"为 主要特点,品类涵盖米面粮油、干货副食、套餐组合等丰富 多样的农副产品,商品全部通过入仓质检后集中存放于"832 平台"产销地仓,支持采购单位统一采购、员工任意选择在 仓商品、按单快速配送到家。

采购兑换流程

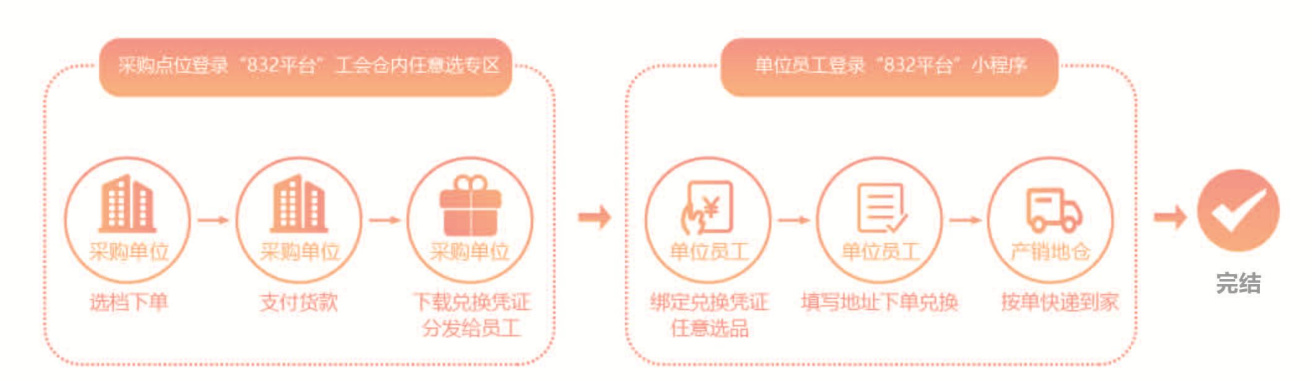

#### 方案四:工会小程序

微信小程序工会购是"832 平台"为满足企事业单位分 散采购或小额灵活机动的采购,通过登录"832平台"微信 小程序,绑定预算单位的方式,实现单位预算份额的完成。 形式既可以是员工个人支付货款,配送到家单位统一报销, 亦可以是单位通过授权个人在"832 平台"小程序购买商品, 统送到单位。优势是精心挑选千种商品,质量放心价格合理, 手机微信下单方便,配送到家安全快捷。

13

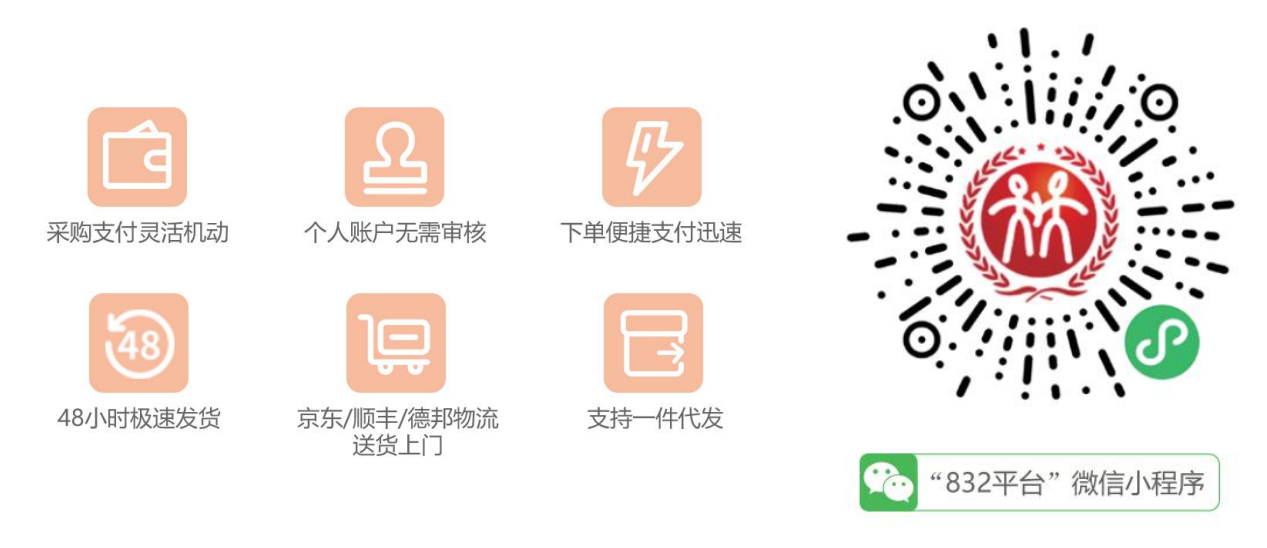

### <span id="page-13-0"></span>六、个人采购服务流程

"832 平台"微信小程序为个人爱心帮扶提供服务。作 为"832平台"的有效延伸,小程序支持将个人采购金额计 入本单位年度采购金额统计中。

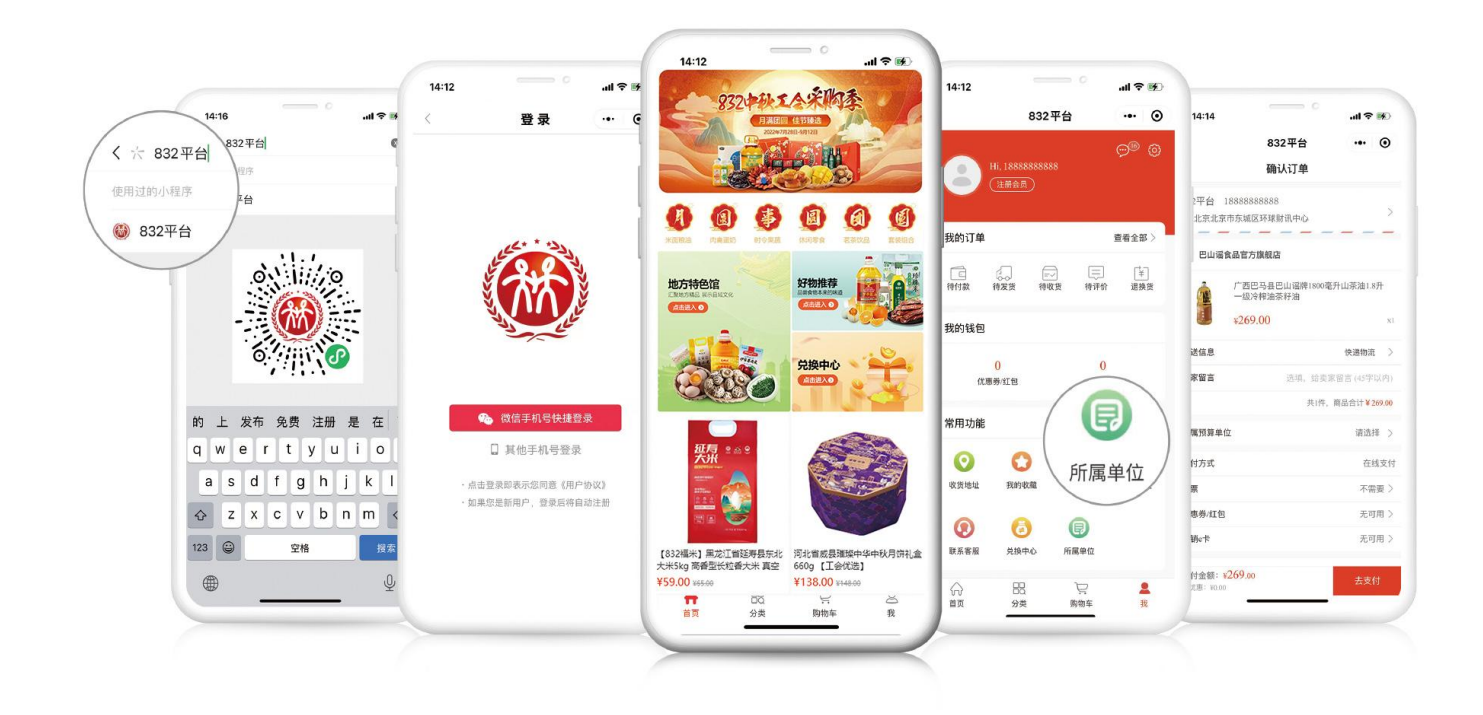

(一)采购流程

#### 第一步 搜索

扫描上方二维码或在微信小程序搜索"832 平台"进入 小程序首页。

#### 第二步 登录

进入小程序右下角"我"后点击"立即登录"选择登陆 方式。

#### 第三步 所属单位绑定

方法一 在"我"页面点击"所属单位"根据提示填写 个人所属单位信息。

方法二 在商品结算页面点击"所属单位"后根据提示 填写个人所属单位信息,若"所属单位"栏已显示单位名称 则无需再次填写。

#### 第四步 下单

挑选好心仪商品后依据提示信息选择收货地址,付款后 商品会由供应商配送至指定地点。

#### 七、新支付流程要点提示

为贯彻落实财政部《关于深入开展政府采购脱贫地区农 副产品工作推进乡村振兴的实施意见》(财库〔2021〕20 号) 中"优化线上交易、支付、结算流程"精神,"832 平台" 优化平台支付结算流程,实现平台支付结算系统上线。为切 实保障供采双方的权益,结合支付过程中常见的问题,做如 下提示:

15

(一)采购单位下单支付时请务必填写付款识别码

当采购单位下单购买供应商的商品并通过对公转账(识 别码支付)方式支付货款时,请务必告知贵单位财务人员, 将平台生成的 6 位字符的付款识别码填写在网银转账页面/ 汇款凭证/转账支票上的备注栏(用途/摘要/附言)中,用 于匹配您的汇款与订单信息。未按要求填写付款识别码,或 供采双方自行联系直接线下转款,将导致转账资金与订单无 法匹配,订单状态无法变更,进而影响供应商发货和采购单 位的订单完结。

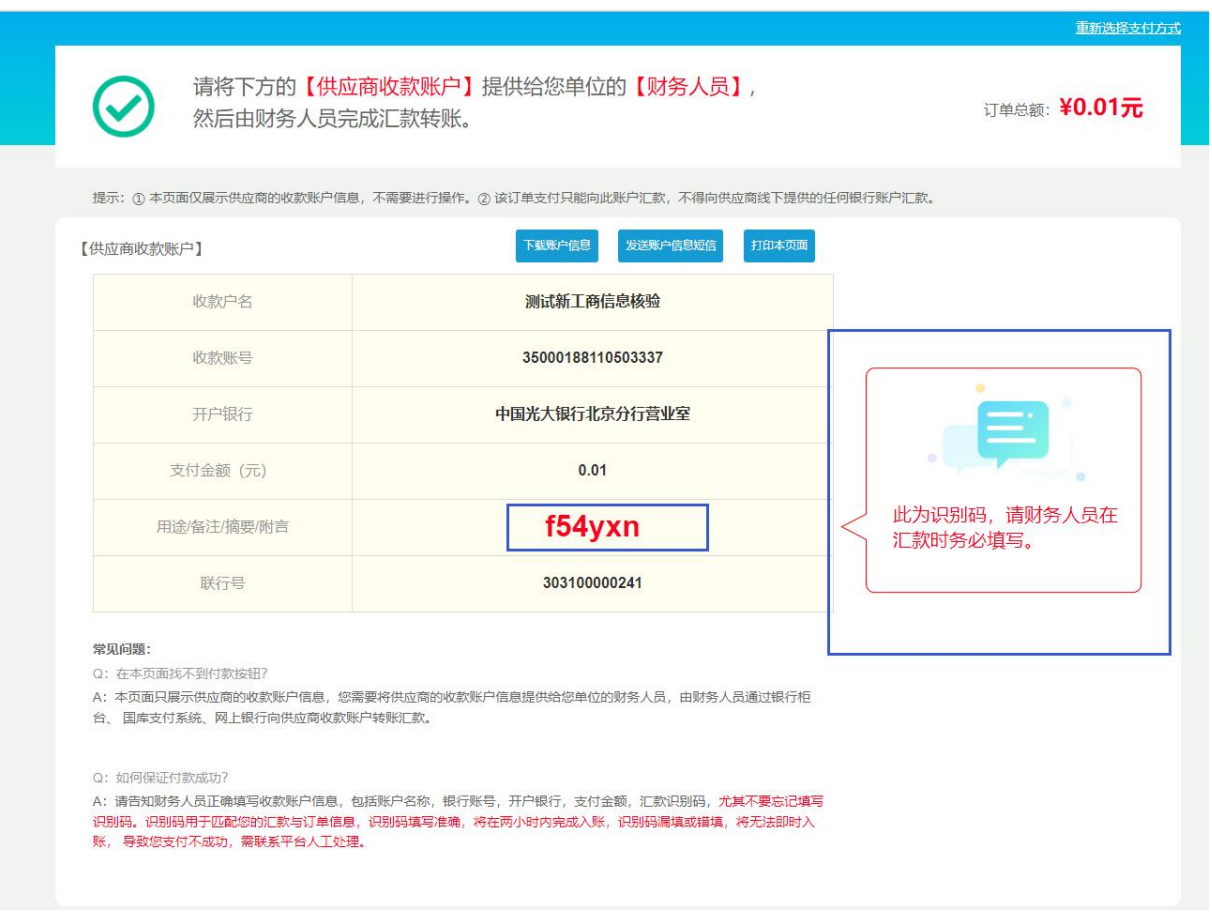

(二)未填写识别码或错误填写识别码情况

第一步:采购人中心—已买到的商品—待支付货款,找 到已支付但订单状态显示"待支付货款"的订单,点击"货 款确认"。

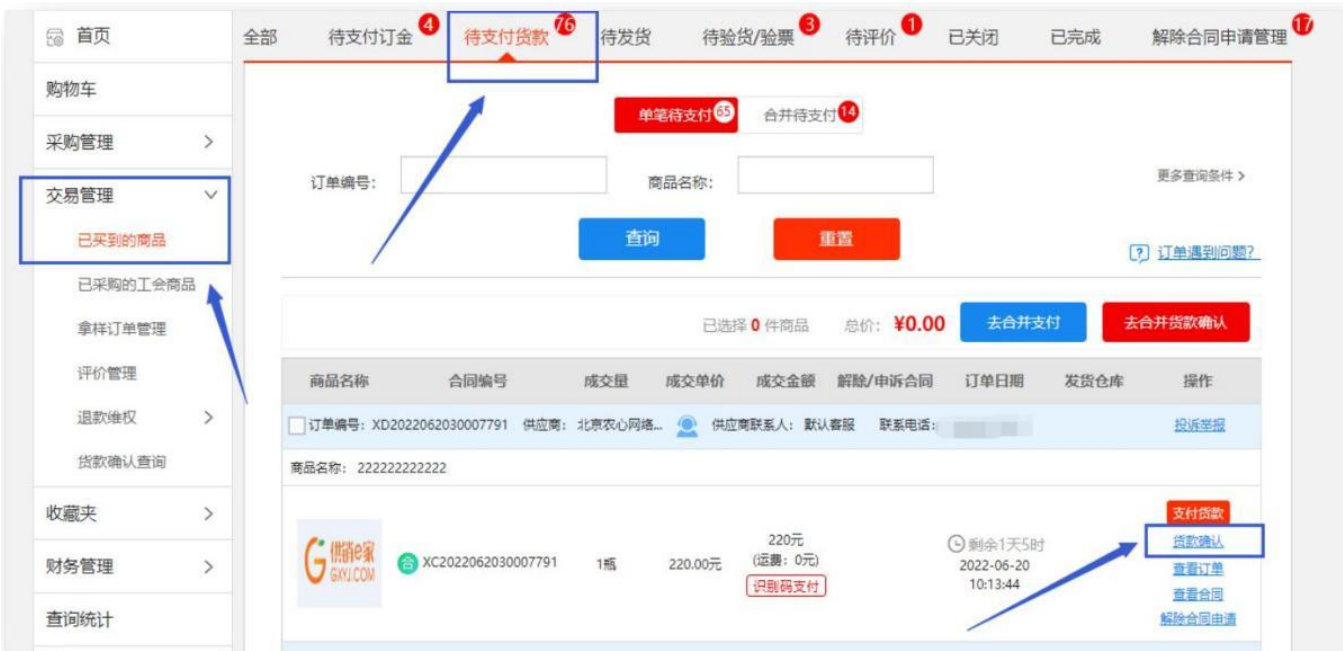

第二步: 请确认【支付凭证】上收款方信息和以下账户

# 是否一致:选择一致。

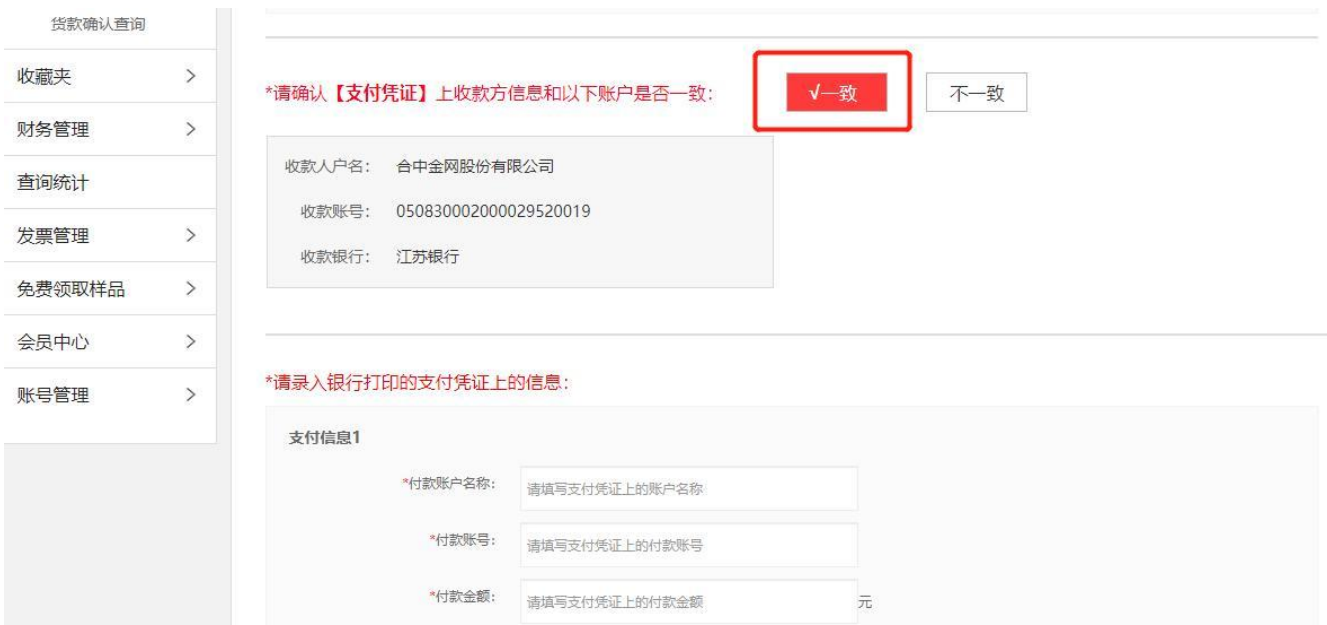

第三步:货款确认页面信息填写,确认订单页面与汇款 凭证上的供应商账户、金额是否一致,确认一致后按照银行 回单信息填写"付款账户名称、付款账号、付款金额"。

(三)货款支付到供应商的非结算账户情况

第一步:采购人中心—已买到的商品—待支付货款,找 到已支付但订单状态显示"待支付货款"的订单,点击"货 款确认"。

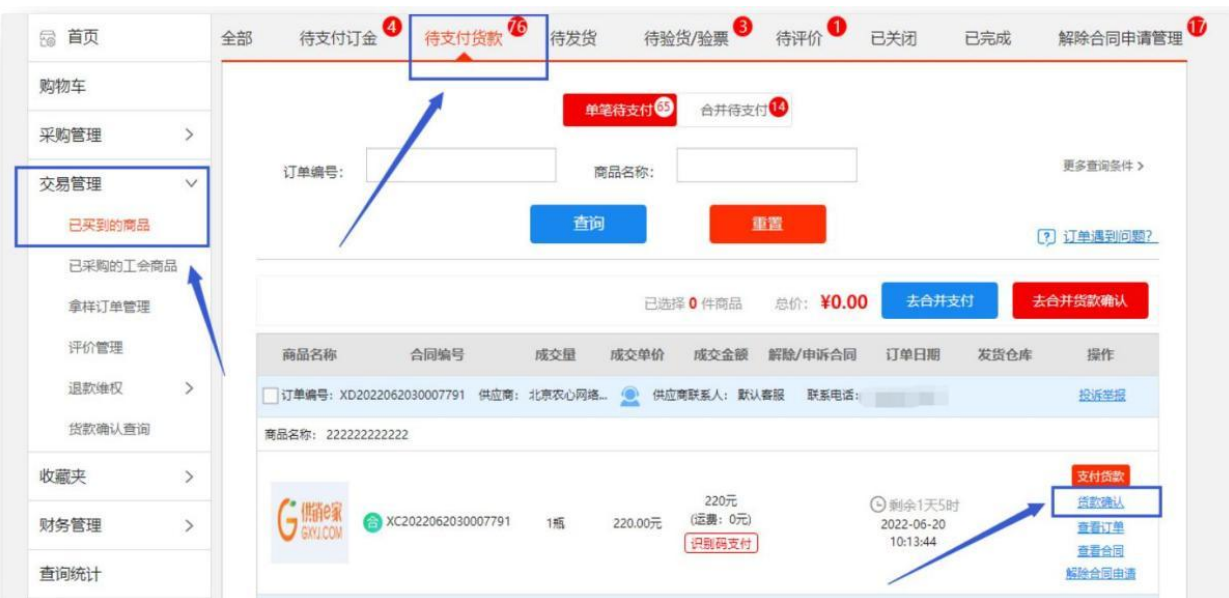

# 第二步: 请确认【支付凭证】上收款方信息和以下账户

# 是否一致:选择"不一致"。

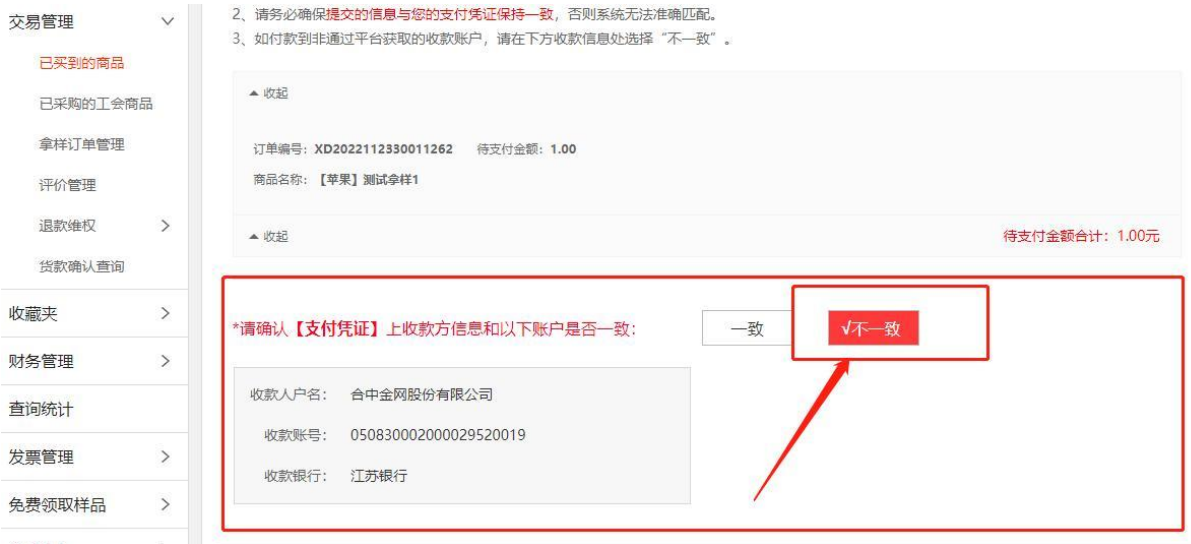

第三步:根据页面提示上传订单相对应的支付凭证,如 遇减免等情况,请在备注中声明并添加相应证明材料,点击 "提交"后,平台处理时效为 3 个工作日。

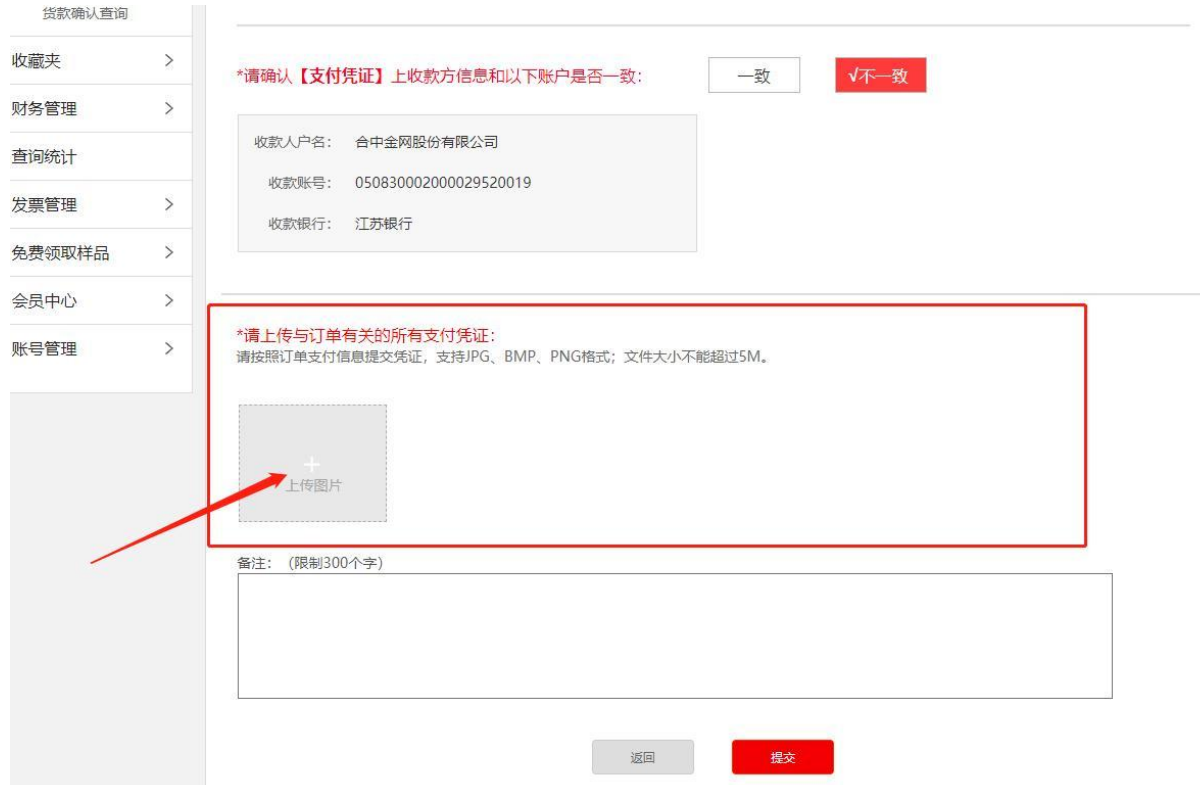

第四步:登录采购人中心-交易管理-货款确认查询,可 以查看已提交的订单处理进度。

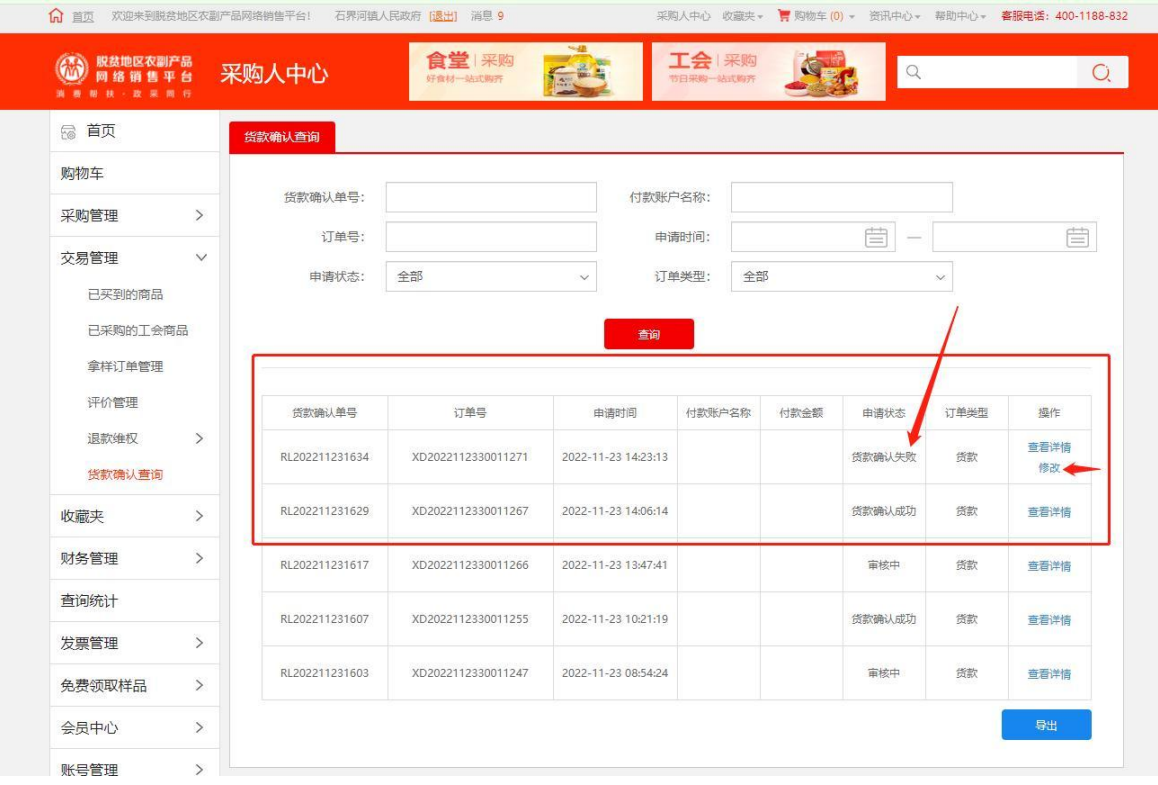

注:如果信息提交正确,处理会显示"货款确认成功", 提交凭证有误,申请状态会显示"货款确认失败",点击右 侧"修改"后,再重新提交,点击可查看详情。